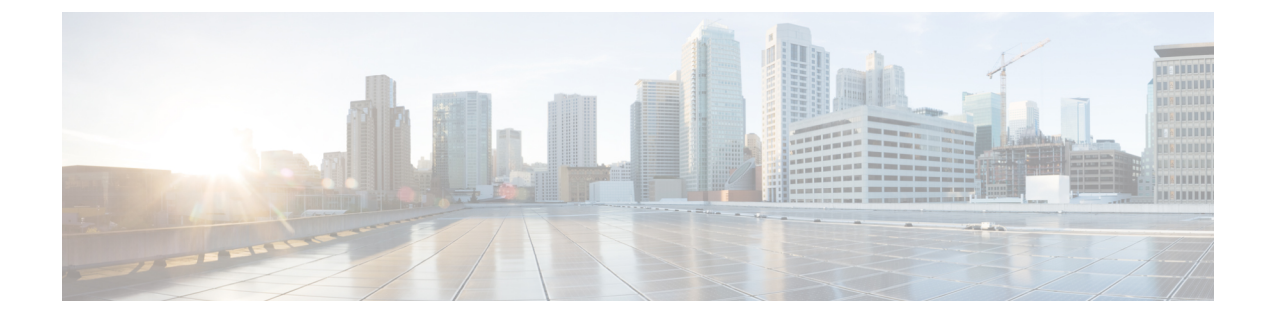

# ネットワークのトレンドを観察し洞察を得 る

- [ネットワークのトレンドとインサイトについて](#page-0-0) (1 ページ)
- [ネットワークトレンドの表示とインサイトの取得](#page-1-0) (2 ページ)
- [ネットワークヒートマップ内アクセスポイントの比較](#page-4-0) (5 ページ)
- KPI [値をネットワーク内のピアと比較](#page-6-0) (7 ページ)
- [ネットワーク内のサイト間の比較](#page-8-0) (9 ページ)

### <span id="page-0-0"></span>ネットワークのトレンドとインサイトについて

Cisco AI Network Analytics 機械学習アルゴリズムと AI テクノロジーを使用して、次の情報を提 供します。

- トレンドとインサイト:グローバルパターン(トレンド)と乖離度を調べて、システム生 成のインサイトを提供します。
- 比較分析には、次の機能があります。
	- **AI**駆動型**AP**比較:ヒートマップ内の特定の月について、ネットワーク内のすべての AP を比較してトレンドを把握し、洞察を得ます。
	- **AI**駆動型のピア比較:選択した主要業績評価指標(KPI)について、ピアネットワー クと比較してネットワークのパフォーマンスを判断します。
	- **AI** 駆動型のサイト比較:選択した KPI について、ネットワーク内の別のサイトと比 較して、サイト(ビルディング)のパフォーマンスを判断します。

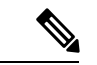

Cisco AI Network Analytics のユースケースで、Catalyst 9800 シリーズ ワイヤレス コントローラ のスループットを対象とするものはサポートされていません。 (注)

# <span id="page-1-0"></span>ネットワークトレンドの表示とインサイトの取得

トレンドは、一定期間にわたって観察されたネットワーク内の動作の長期的な進化です。次の トレンドは、ネットワークのパフォーマンス(蜂群グラフで表現)に関するインサイトを提供 します。以下のタイプのインサイトがあります。

- [Intra-Site]:Cisco AI Network Analytics は、単一のサイトまたはビルを検索し、そのビル内 だけの外れ値デバイスを強調表示します。この場合、蜂群グラフ内のエンティティは無線 であり、円で表されます。
- [Inter-Site]:Cisco AI Network Analytics は、グローバルネットワークを調べ、選択した KPI に関して外れ値となっているビルを特定します。この場合、蜂群グラフ内のエンティティ はビルであり、多角形で表されます。

ネットワークのトレンドを表示するには、次の手順を実行します。

#### ステップ1 Cisco DNA Center GUI で [Menu] アイコン (三) をクリックして アシュアランス > ネットワークインサイ ト

[Network Insights] ウィンドウに、[Capacity]、[Coverage]、[Throughput] のフィルタが表示されます。テーブ ルのデータを更新するには、該当するフィルタをクリックします。デフォルトでは、[Capacity]フィルタが 選択されており、次の情報が表示されています。

フィルタは動的です。フィルタに使用可能なインサイトがない場合、そのフィルタは表示されま せん。 (注)

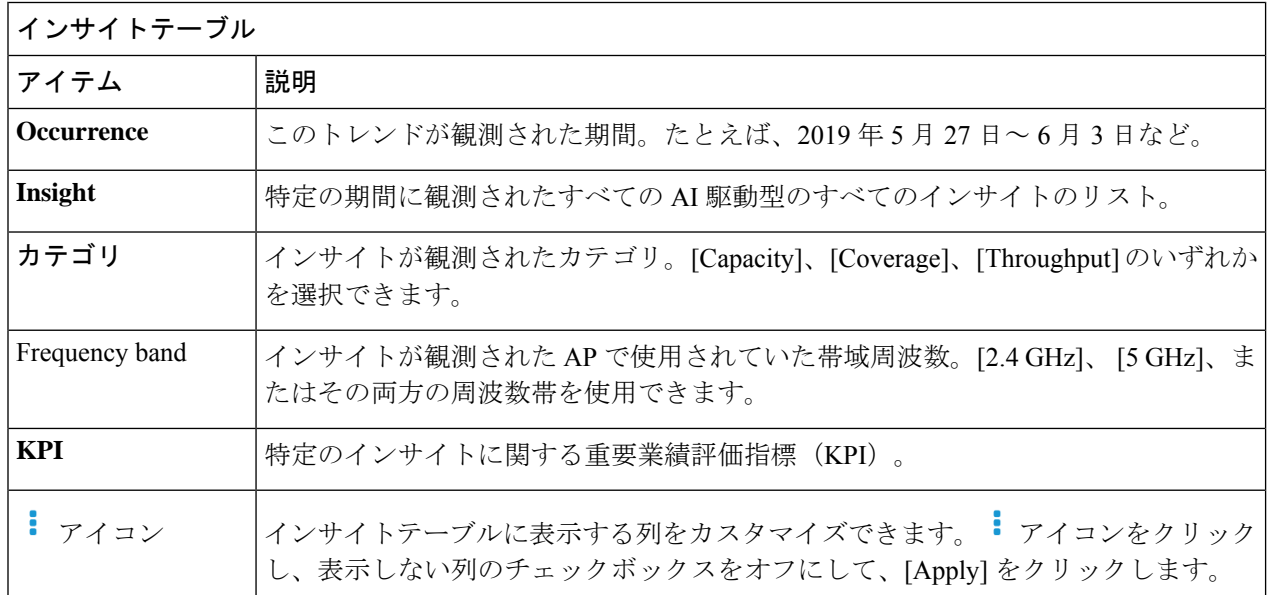

ステップ **2** [insights] 列でインサイトをクリックするとスライドインペインが開き、次の情報が表示されます。

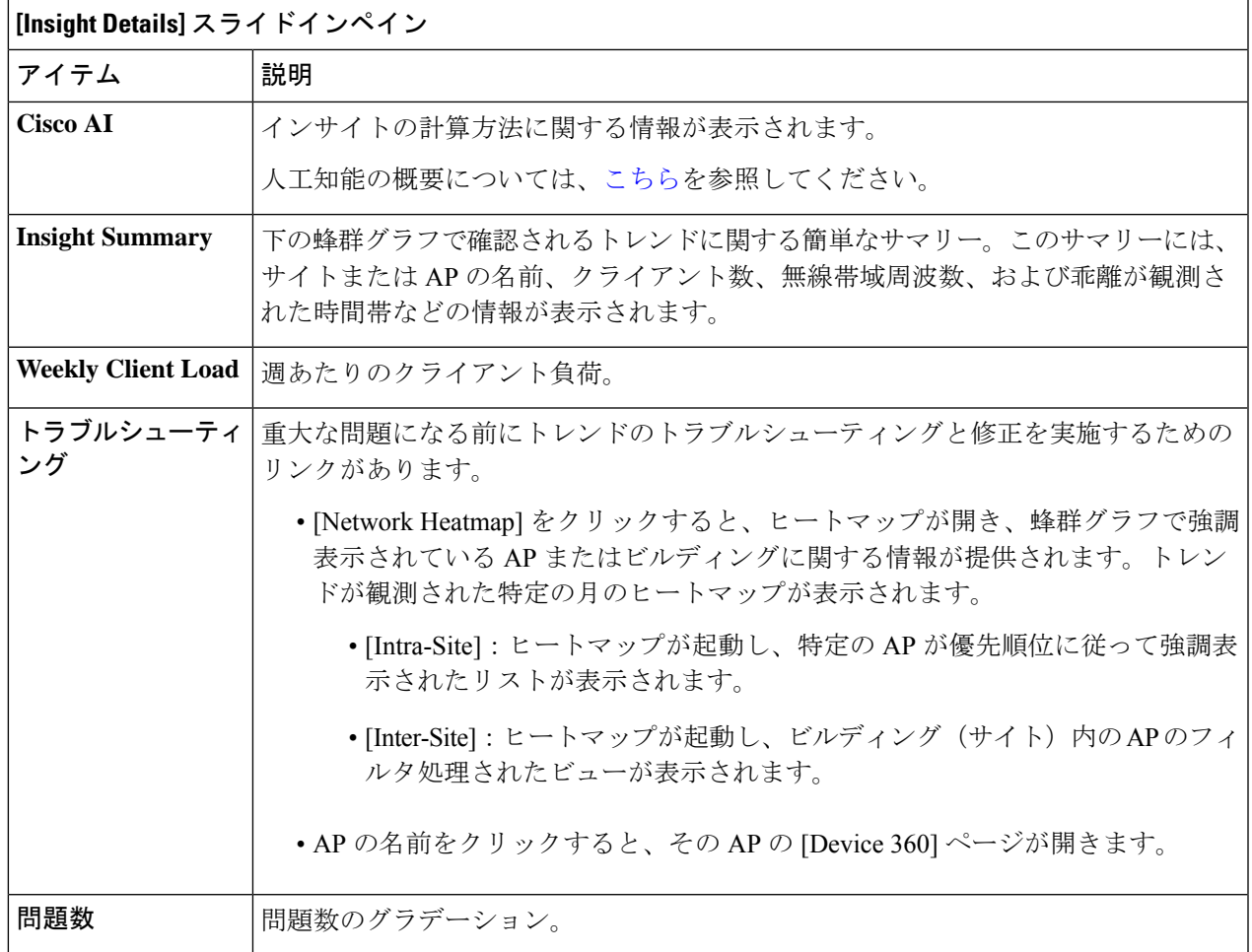

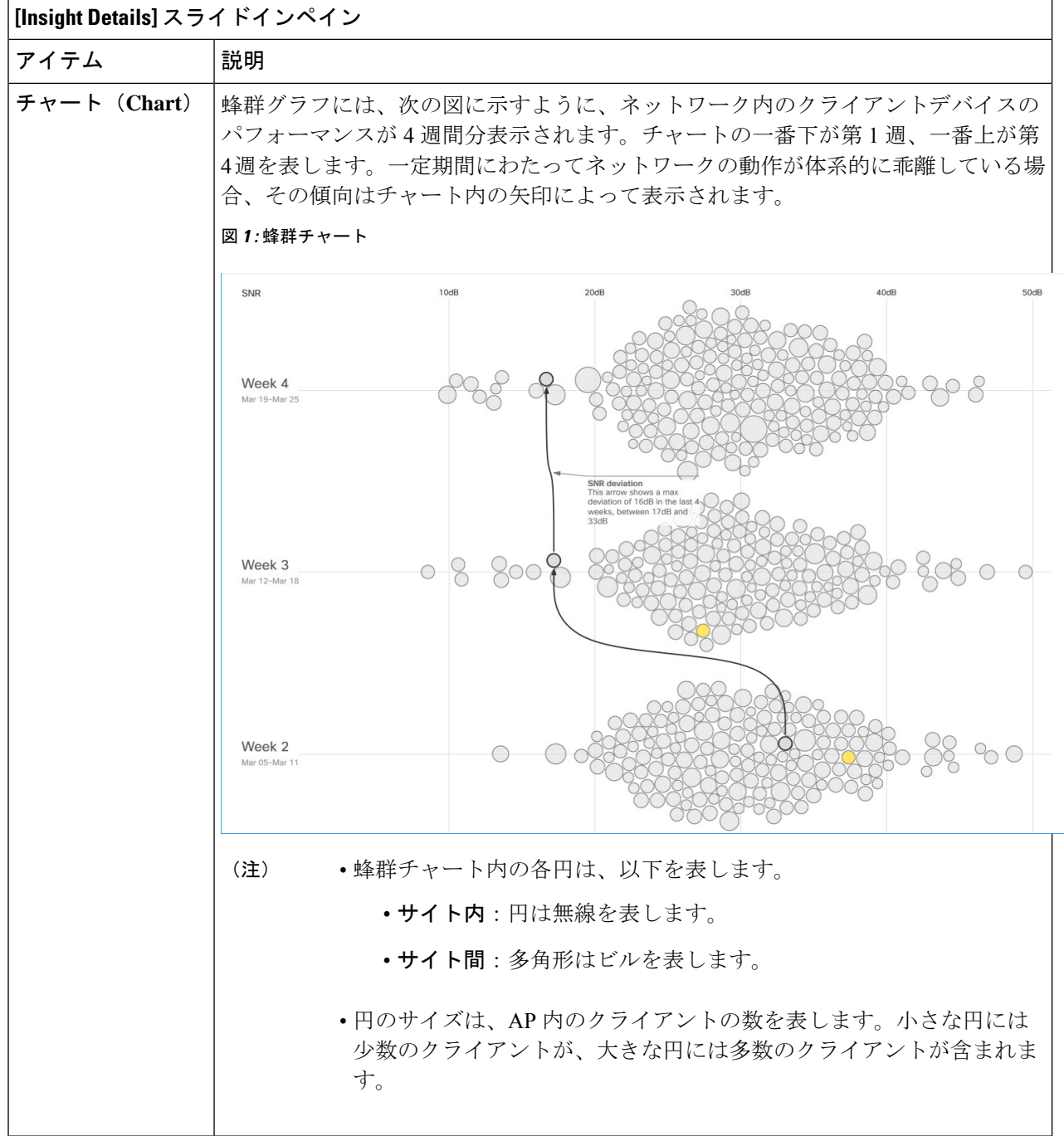

ステップ **3** チャート内の円の上にカーソルを置くと、AP の名前と MAC アドレス、帯域周波数、AP グループ、AP の 場所、問題の数、クライアント数、および KPI 値などの情報が表示されます。

> グローバルサイトでは、チャート内の円の上にカーソルを置くと、トレンドが観測されたビルや クライアント数などの情報が表示されます。 (注)

# <span id="page-4-0"></span>ネットワークヒートマップ内アクセスポイントの比較

ヒートマップ内の特定の月にネットワーク内のすべての AP を視覚的に比較して、トレンドを 把握し、インサイトを取得するには、次の手順を実行します。異なる KPI と帯域周波数で AP を比較することを選択できます。取得したインサイトにより、最も輻輳が多いKPI、最も輻輳 のある AP、および それらの AP のうち使用中の AP に関する情報が得られます。この情報に より、トレンドが観察されたサイトまたはビルにさらにドリルダウンすることができます。AP または AP のグループを特定したら、それらの AP の動作履歴(1日、1週間、および月全体) を判断できます。

ステップ1 [Network Heatmap]Cisco DNA Center GUI で [Menu] アイコン (=) をクリックして アシュアランス >

[Network Heatmap] ウィンドウに次の情報が表示されます。

#### 図 **<sup>2</sup> : [Network Heatmap]** ウィンドウ

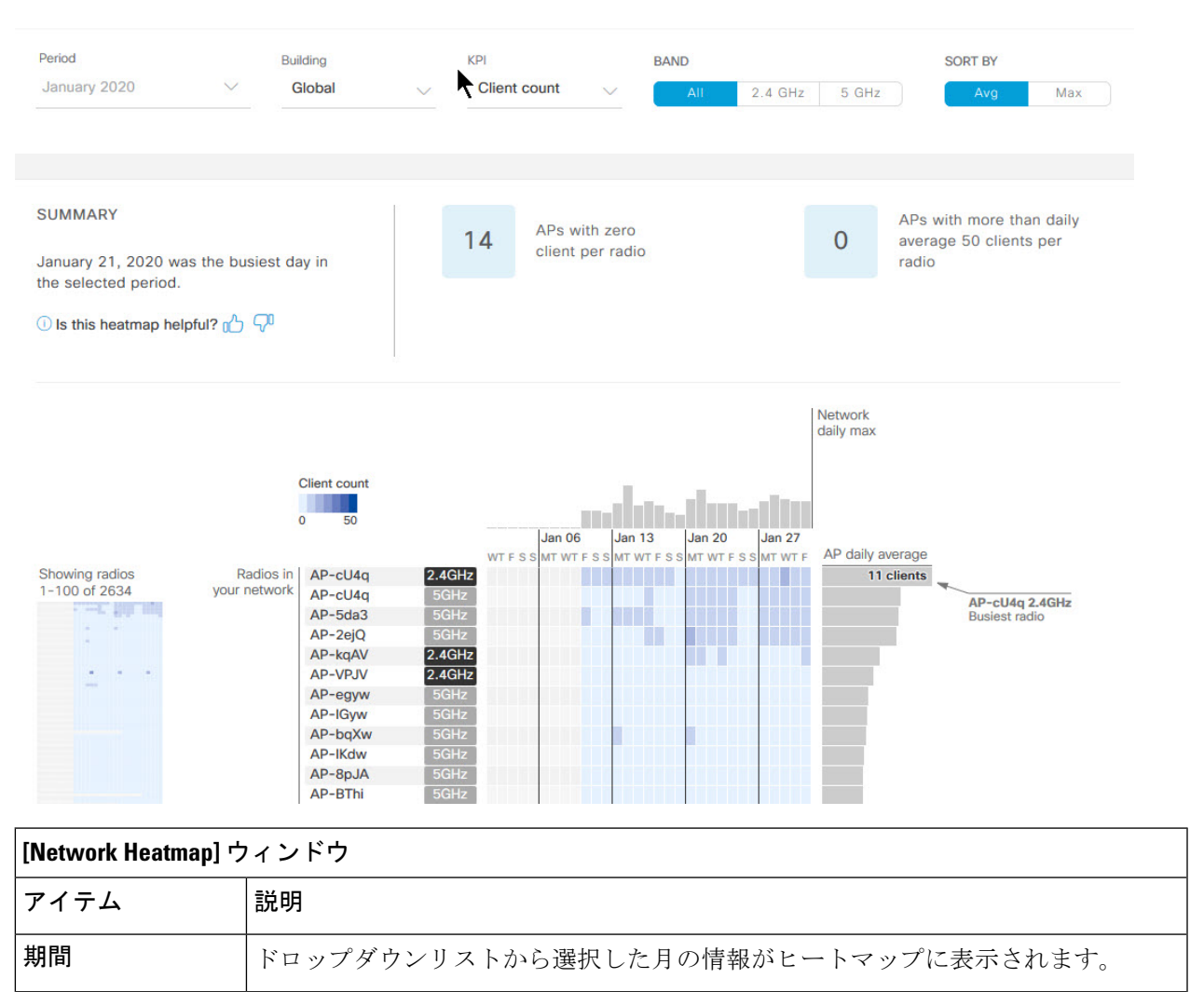

 $\overline{\phantom{a}}$ 

r.

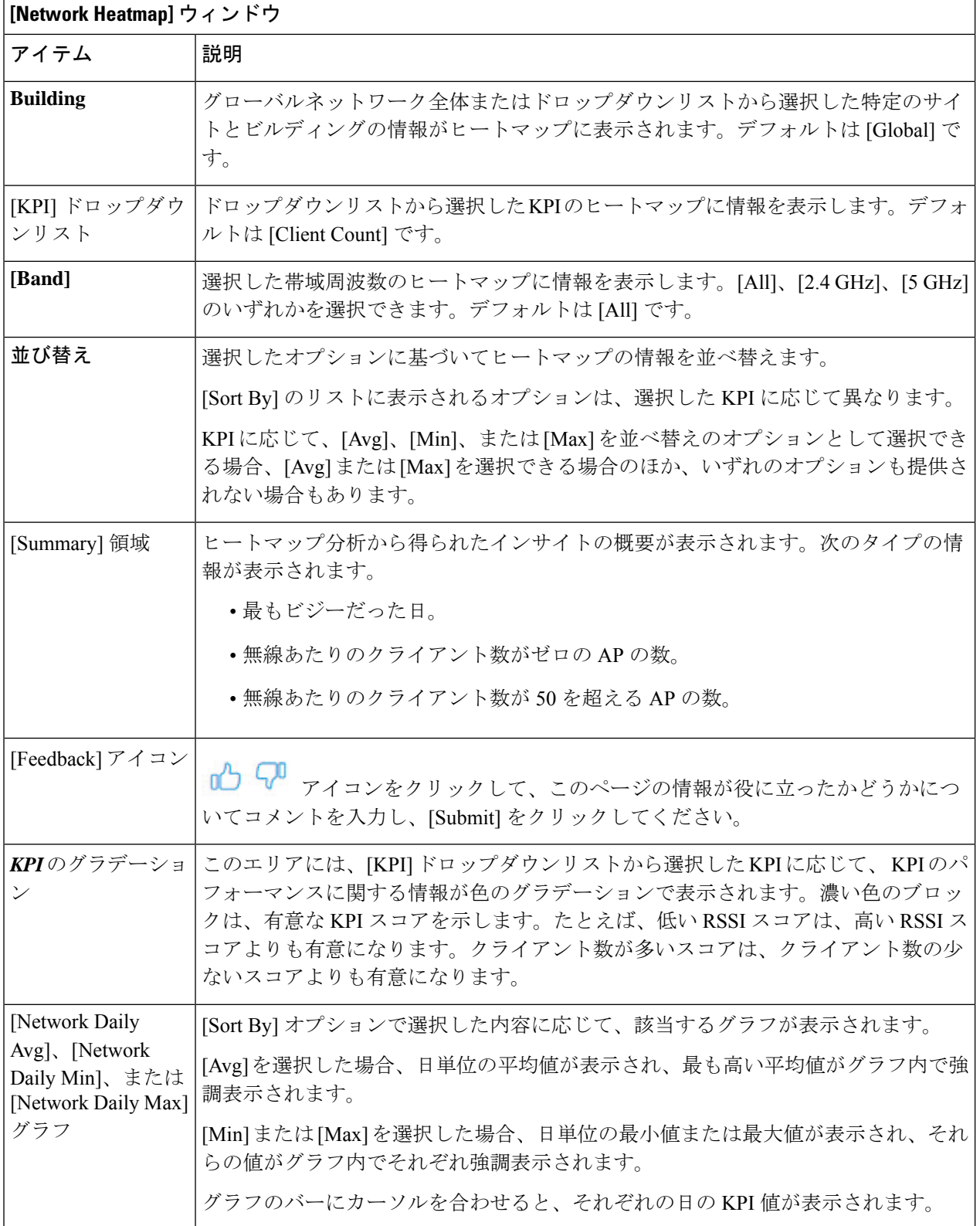

![](_page_6_Picture_307.jpeg)

<span id="page-6-0"></span>ステップ **2** 追加の無線のヒートマップデータを表示するには、ウィンドウの下部までスクロールして、ドロップダウ ンリストから適切なオプションを選択します。

### **KPI** 値をネットワーク内のピアと比較

選択した重要業績評価指標 (KPI) について、ピアネットワークと比較してネットワークのパ フォーマンスを判断します。

ステップ1 [Peer Comparison] ウィンドウCisco DNA Center GUI で [Menu] アイコン (=) をクリックして アシュアラン ス >

[Peer Comparison] ウィンドウが開き、次の情報が表示されます。

![](_page_7_Picture_223.jpeg)

ステップ **2** 特定の日について、自ネットワークとピアネットワークの KPI 値を表示するには、[Show] エリアで該当す る日を選択します。

### <span id="page-8-0"></span>ネットワーク内のサイト間の比較

選択した重要業績評価指標 (KPI) について、ネットワーク内のサイト (ビル) 間でパフォー マンスを比較するには、次の手順を実行します。この手順では、サイトに存在するパフォーマ ンスが高、中、低の AP の数を確認できます。

ステップ1 [Site Comparison]Cisco DNA Center GUI で [Menu] アイコン (=) をクリックして アシュアランス > を選択 します。

[Site Comparison] ウィンドウが開き、次の情報が表示されます。

#### 図 **<sup>4</sup> : [Site Comparison]** ウィンドウ

![](_page_9_Picture_31.jpeg)

![](_page_10_Picture_222.jpeg)

![](_page_11_Picture_109.jpeg)

![](_page_12_Picture_176.jpeg)

ステップ **2** クラスタ内の色付きブロックにカーソルを合わせると、日付、AP が存在する建物、AP のモデル番号、無 線プロトコル、無線クライアント数など、APに関する情報が表示されます。濃い色のブロックには、薄い 色のブロックよりも多くのクライアントが存在します。

I